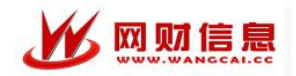

# 智慧财务管理平台

网上报账操作手册

长沙网财信息技术服务有限公司

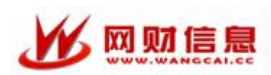

#### 系 统 简 介

网上智能报账系统为定制开发产品,为方便报账职工,统一身份认证登录网 上智能报账系统,与学校预算管理、额度管理、收入系统等互联互通,职工在网 上根据预算额度限制填报的同时,智能提示相关项目类型与经济内容的报销要求、 签字审批流程、相关财经法规制度,采集职工报销支付信息与借还款信息。解决 职工对报账政策、预算审核、签字流程、报销附件的疑惑点,智能化区分提示或 限制,最终与天财财务 6.0 关联自动生成财务记帐凭证, 在会计审核制单后, 出 纳与企业网银通过银行专线审核网银支付。报销流程在相关信息发布平台上多终 端(电脑、触摸屏、智能手机)同步展示进度流程,达到网上电子交易的智能化 报销与进度实时关注。

从内外网划分,分为网上填报与审核、报销单打印的外网申报部分与财务会 计收单审核、财务凭证自动生成、出纳审核支付的财务内网部分,功能实现要求 主要在人机交互量大的外网申报系统上。

系统按照"事先授权、分类申报、汇总交送、即送即收"的总体思路设计, 具体报销流程为:

第一步:事先授权。个人项目经费负责人委托经办人办理报销手续的,应事 先在校园网内登陆"智慧财务平台",通过"项目授权"功能对经办人进行授权, 同时向财务处提交负责人签字授权表在财务系统备案。单位公用经费报销,由计 划财务处根据单位提供的签字授权表进行批量授权。

第二步:线上填录报销信息。登陆智慧财务平台(也可由学校统一门户中的 "智慧财务"单点跳转进入)中的"极简报账",在各经费项目预算限额内分类 填制报销申请单、生成和打印报销汇总单。

第三步:线下办理签批手续。经手人与证明人在票据背面签字以后,根据现 有制度依次完成领导签批手续,报销汇总单主要核准预算经费开支来源、金额与 结算付款信息。

第四步:提交报销单据。完成线上填报和线下审批的报销单据直接提交至 计 划财务处收单员面审即可,即送即收,不必到报账大厅排队报账。

2

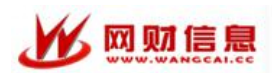

# 目录

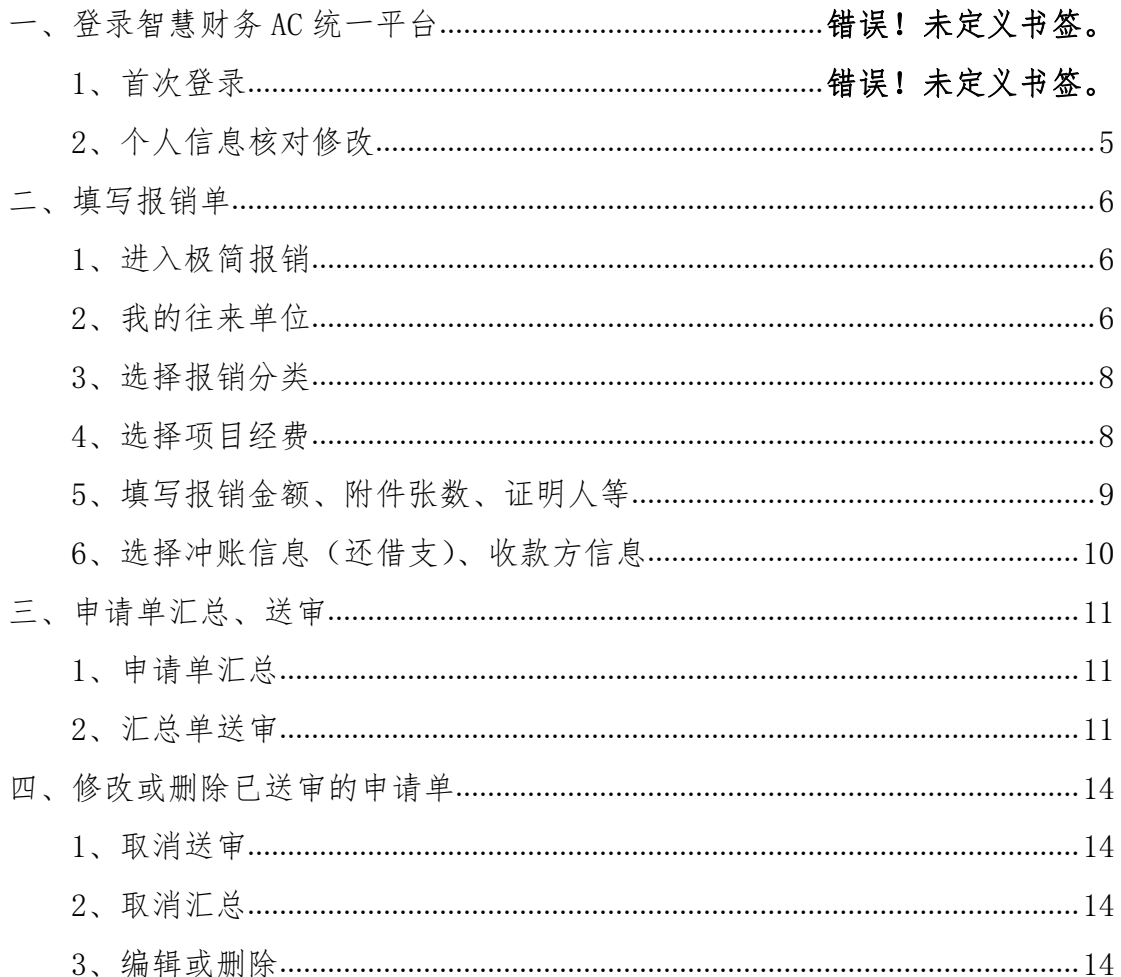

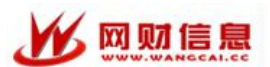

#### 一、登录智慧财务平台

#### 1、首次登录。

请通过学校官网--统一校园门户--财务系统登录,使用工号登录,如出现登 录失败请与信息中心联系。

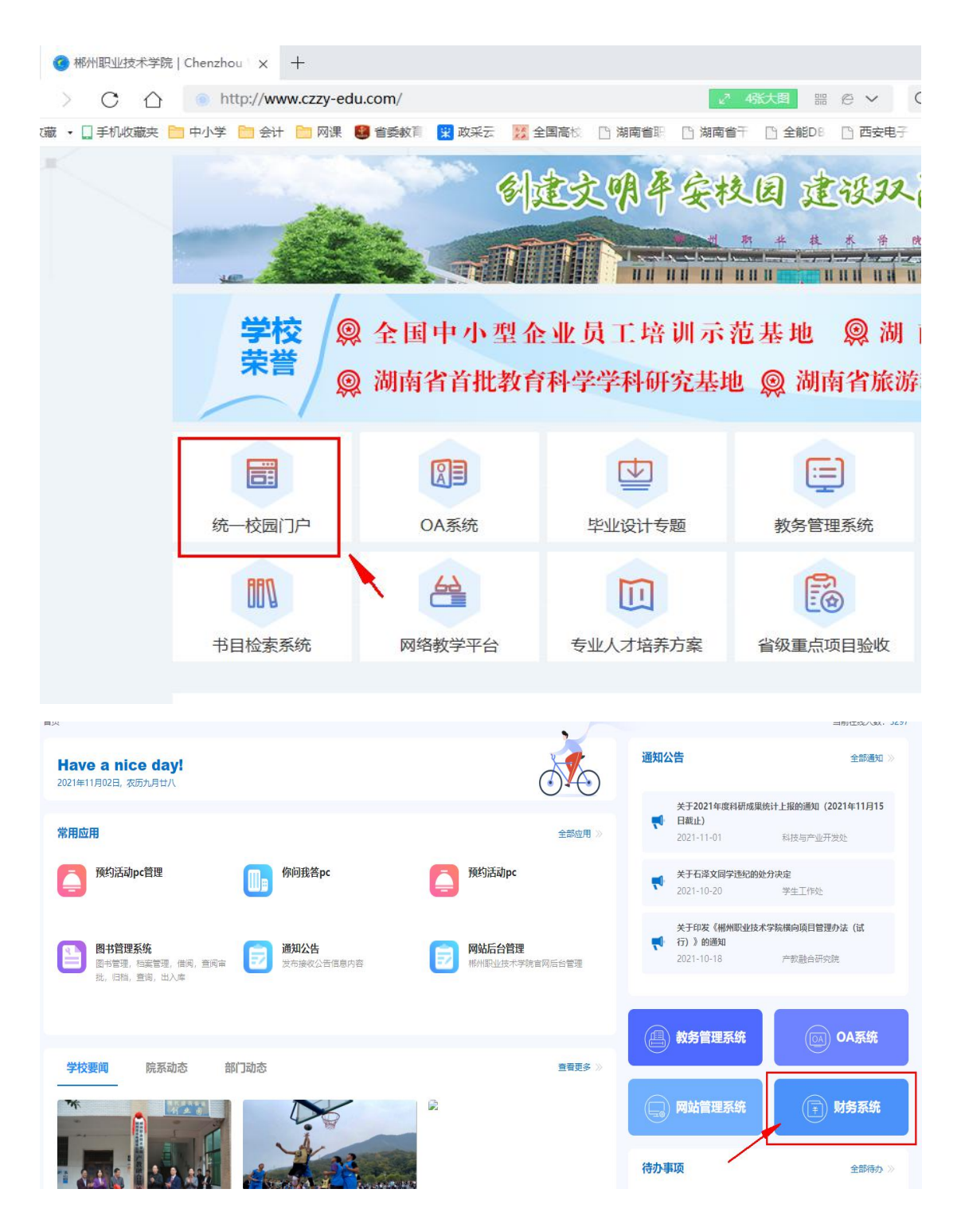

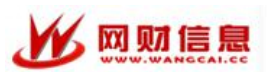

# 2、个人信息核对修改

登录成功后,请核对和修改身份证信息并绑定手机号,并修改微信端登录密 码。

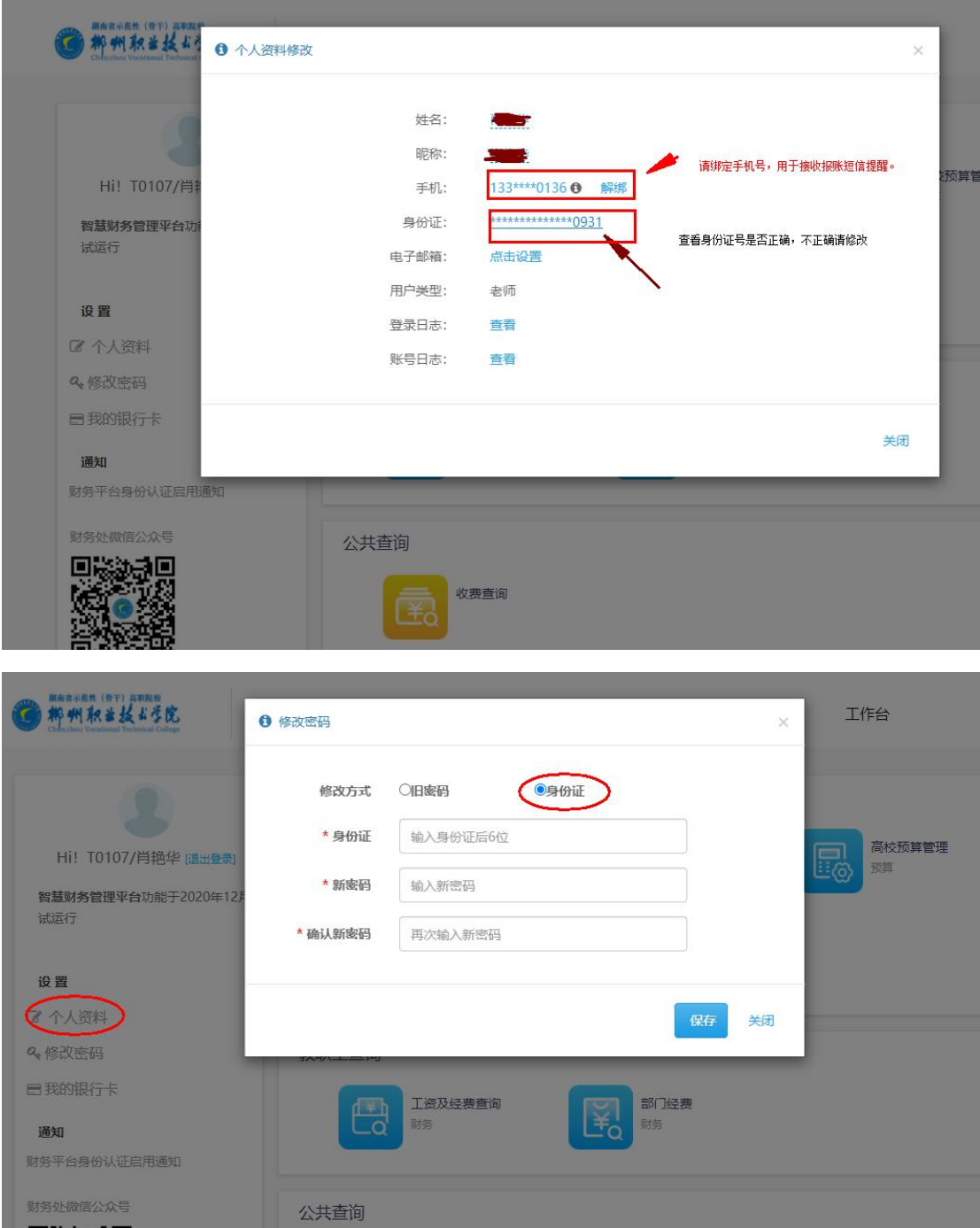

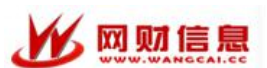

网上报账操作手册

- <span id="page-5-0"></span>二、填写报销单
- <span id="page-5-1"></span>**1**、进入极简报销

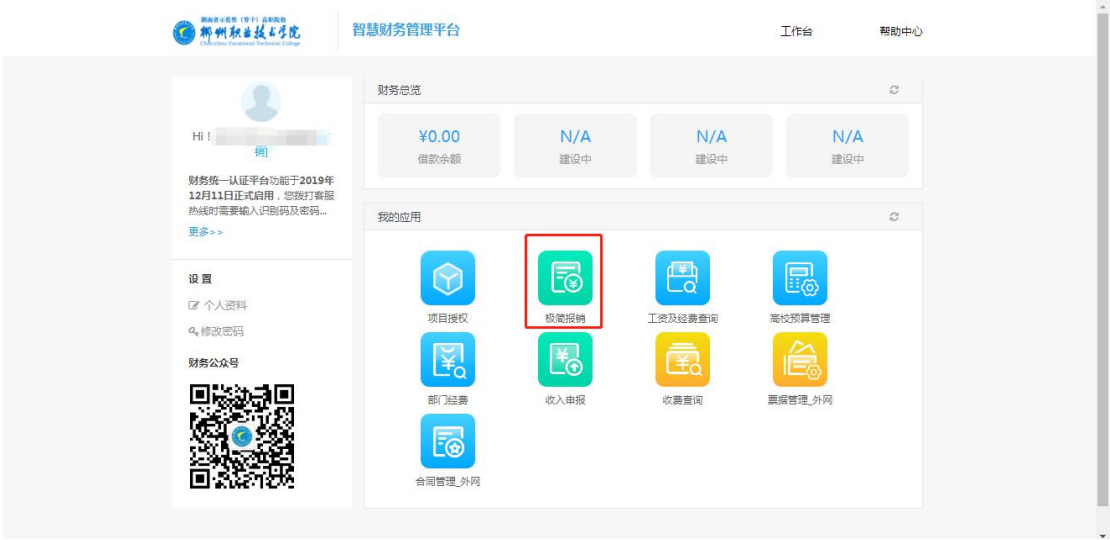

#### <span id="page-5-2"></span>**2**、我的往来单位

通过报账专员账号登录 AC 统一平台,进入极简报销应用,点击"基础数据" ->"我的往来单位"进入,此功能主要是报销人操作,维护本人新增的账号、单 位或个人有新增、更换卡号的情况等操作

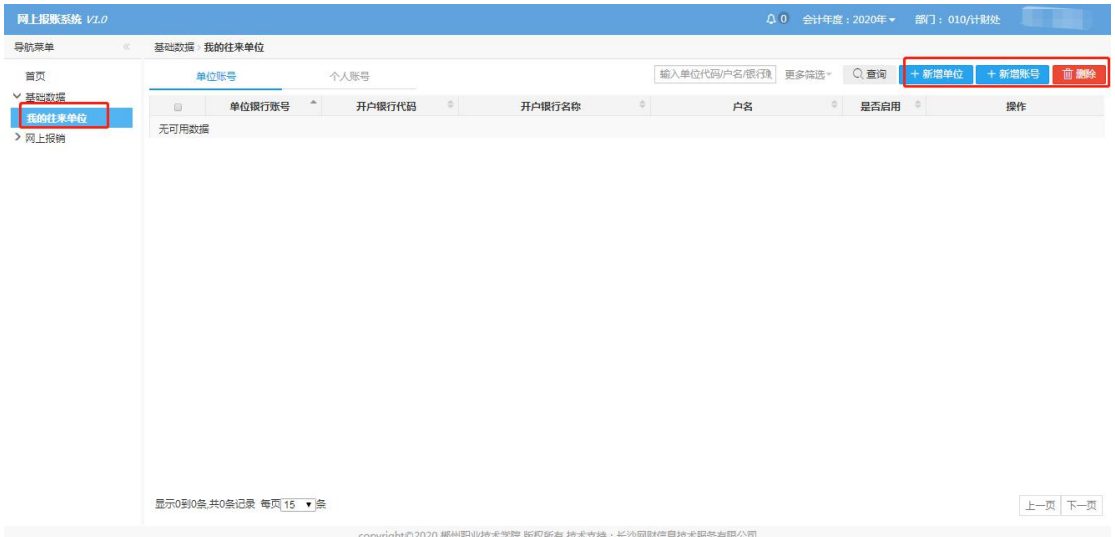

增加新的往来单位,点击右上角"新增单位",输入单位全称,统一社会信 用代码

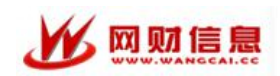

#### 网上报账操作手册

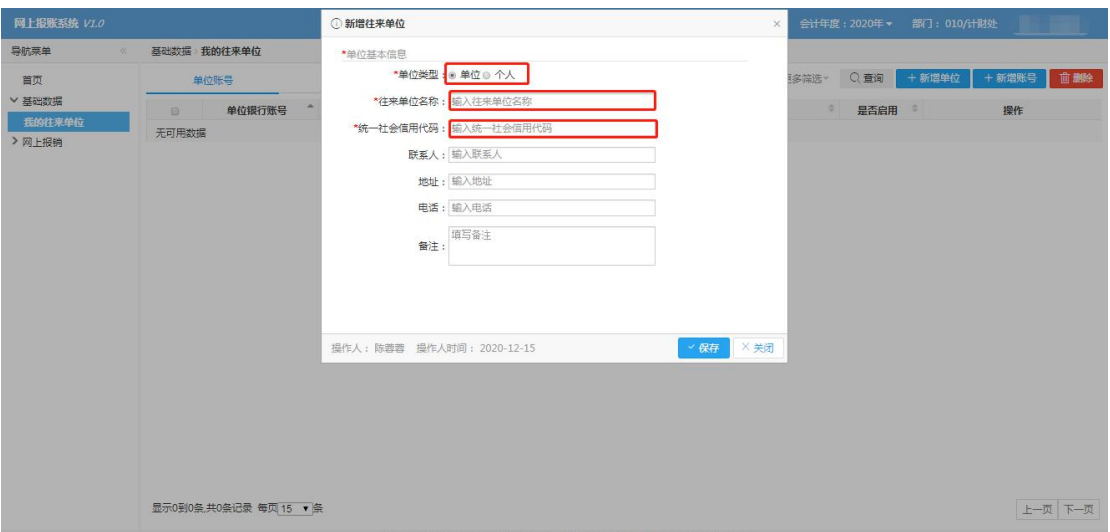

一个单位或者个人存在多个账号的情况,点击右上角"新增账号"添加账号

信息 いっきょう しんしゅう しんしゅう しんしゅう しんしゅう しゅうしゅ

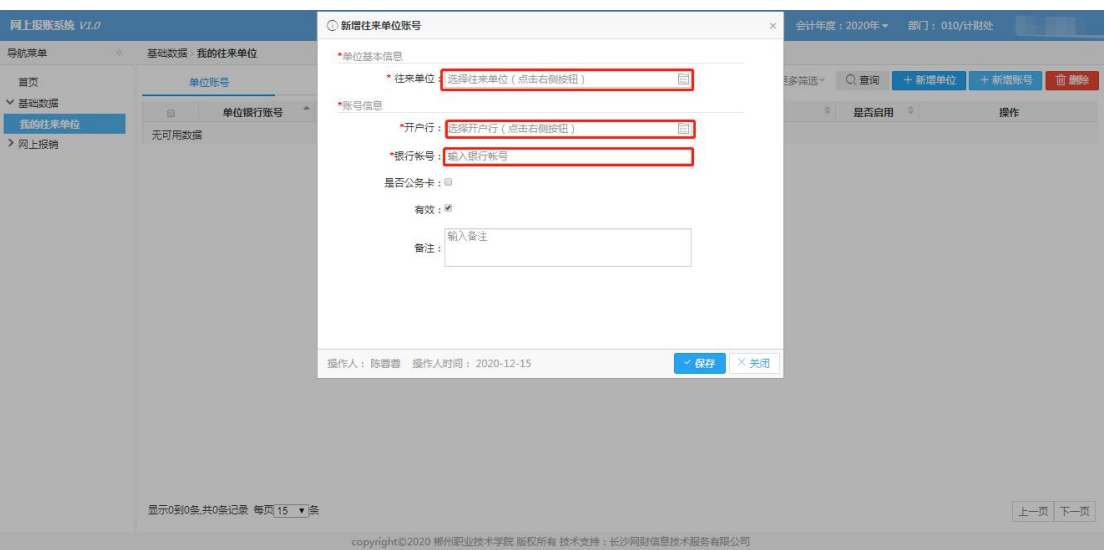

#### 注意:

**1**、单位名称要写全称; **2**、个人账号请注意是否公务卡; **3**、开户行信息只能选择检索选择,不能输入,比如长沙银行、北京银行等 银行,在银行类别选择城市商业银行进行检索; 快速查找开户行:检索时直接输入网点名称模糊查询

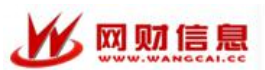

#### <span id="page-7-0"></span>**3**、选择报销分类

通过报账专员账号登录 AC 统一平台,进入极简报销应用,点击"网上报销" ->"填报申请单"进入,此功能已经由财务设置好报销分类,报账专员选择对应 类型,点击"开始填报报销单"如下图:

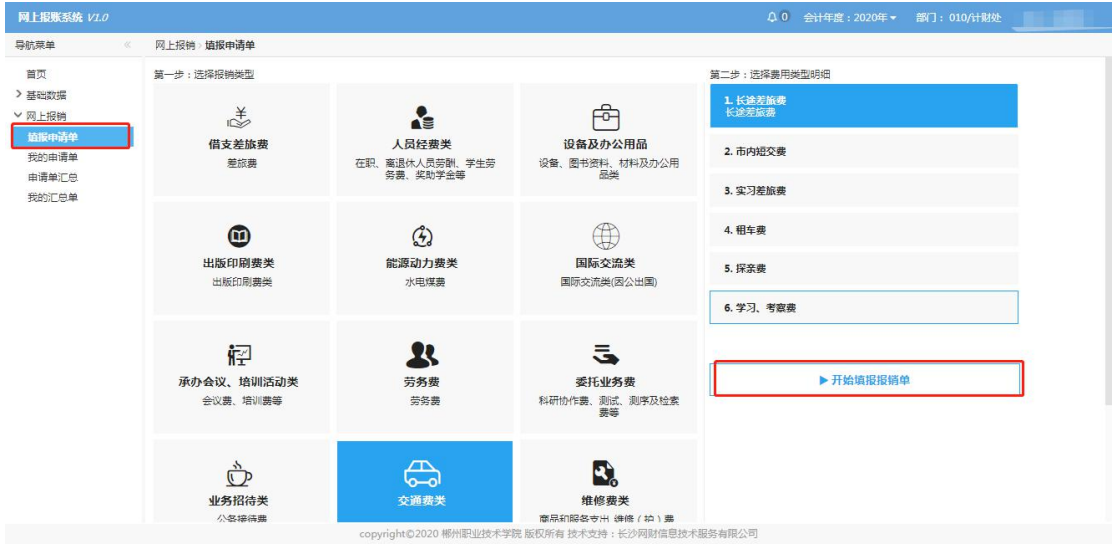

#### <span id="page-7-1"></span>**4**、选择项目经费

选择本次报销的经费项目:

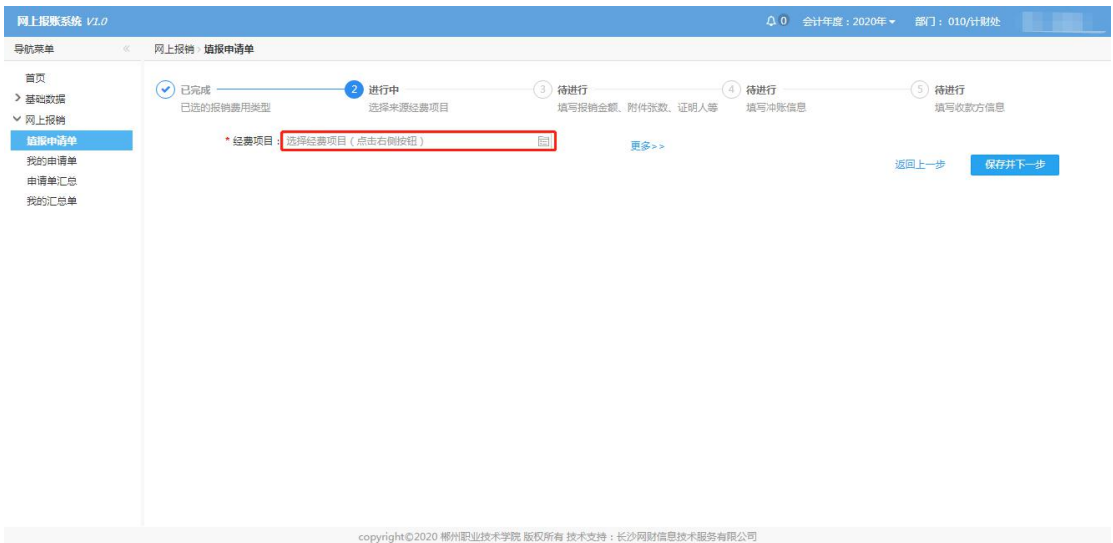

此处会显示出本人拥有的、其他项目负责人授权给你的、并且能从上一步选 的报销分类中报销的项目,与账务软件项目余额实时同步,默认显示的是余额大 于 0 的项目,支持按部门代码、部门名称、项目代码、项目名称、负责人代码模 糊查询。

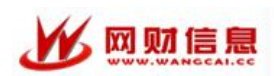

若该项目不能报销这一类,在后面错误信息列会显示不能报销的原因;此时 也可以查看该项目的在报明细、已冻结金额,如下图:

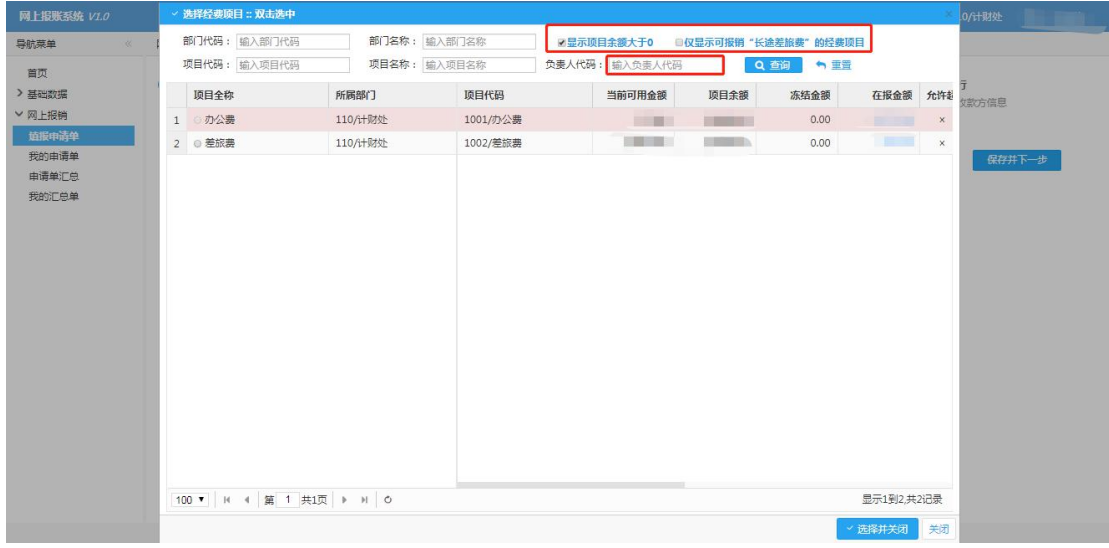

#### <span id="page-8-0"></span>**5**、填写报销金额、附件张数、证明人等

填写报销金额、附件张数;证明人表示该事项的证明人,可以是校外人,也 可以是校内人;经手人表示该报销事项实际使用人;申请人表示申请该报销单的  $\lambda$ ;

比如一位导师,授权给他助理报账,那么证明人可以是导师本人或其他人或 助理,经手人可以是导师或助理,填报人就是助理(具体操作填报申请单的人), 具体情况根据学校制度而定填完后点击"保存并下一步"

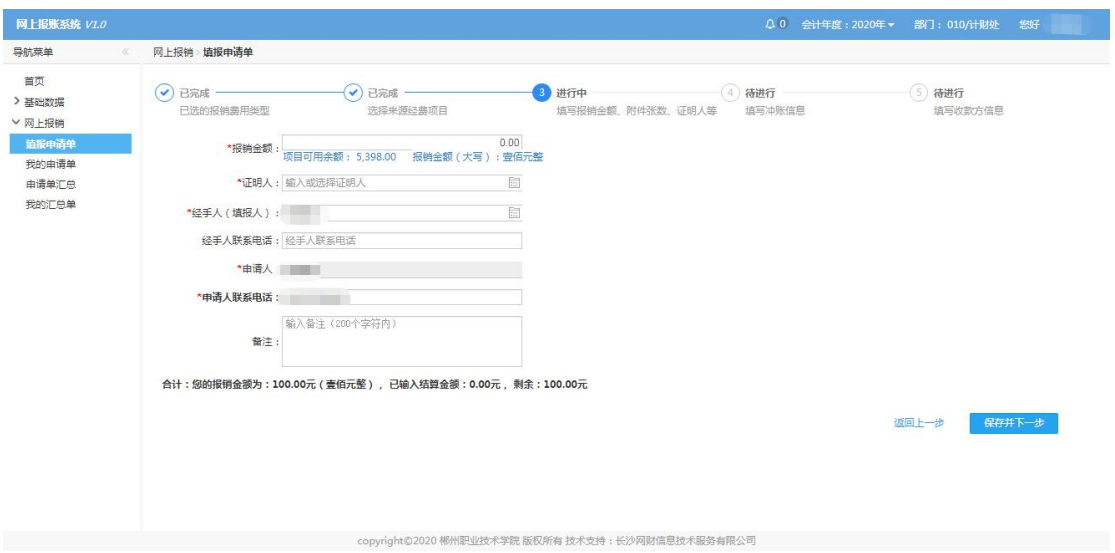

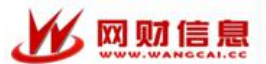

<span id="page-9-0"></span>**6**、选择冲账信息(还借支)、收款方信息

若报销经费责任人还有借支未还,在这个步骤要选择未还借支,根据部门代 码、项目代码检索出未还借支明细。

若报销经费责任人没有未还借支,可直接跳过冲账信息去填写收款方信息, 选择收款方要先区分是对公还是对私,对公表示单位,对私表示个人。

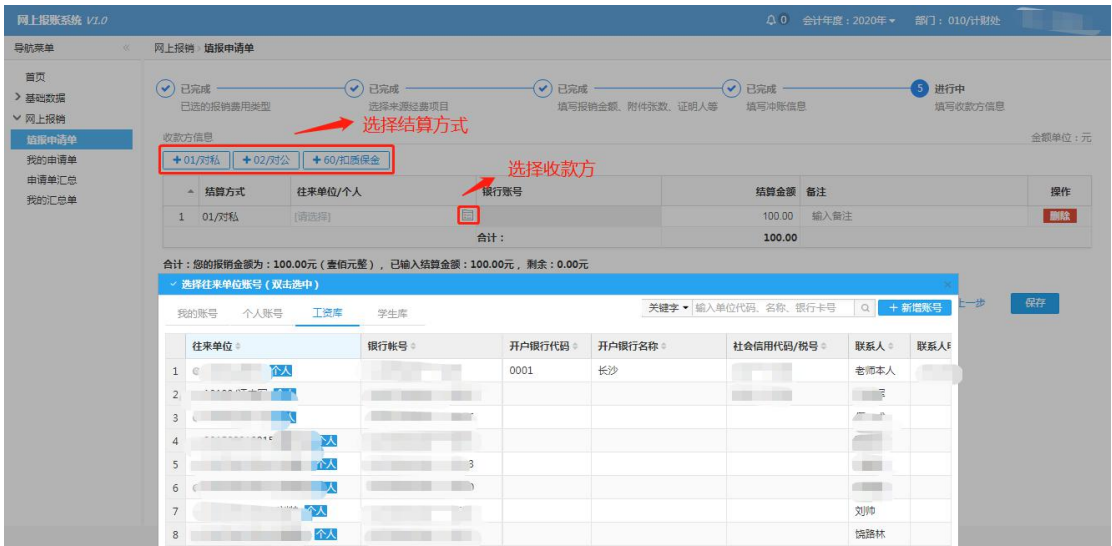

选择对私时可根据工号、姓名、银行账号检索,选择对公时可根据单位代码、 单位名称、银行账号检索,若此次付款的银行账号有变化,点击"新增账号", 检索需要修改的单位或者个人,选择开户行信息,输入新的银行账号即可。

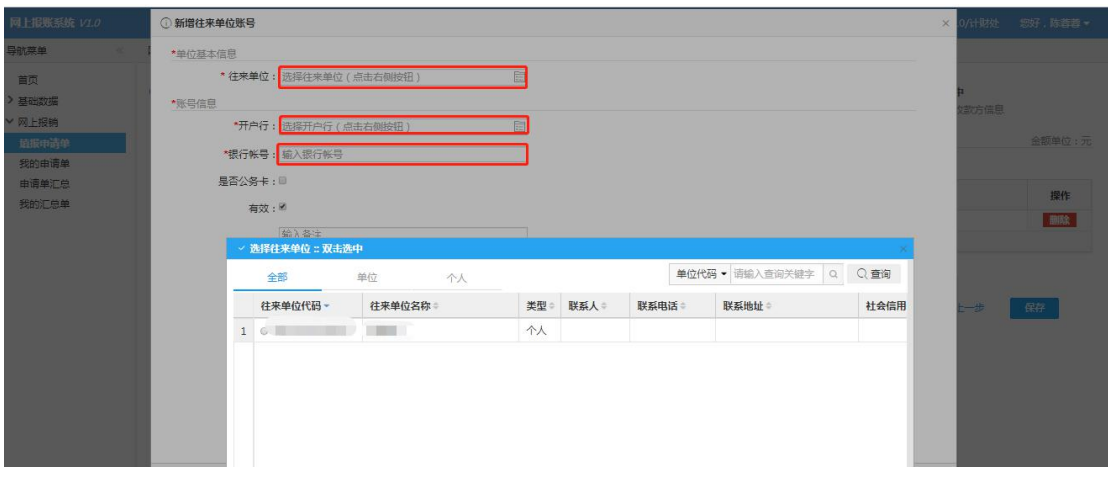

点击保存后,表示申请单填写完成,接下来完成申请单汇总、送审。

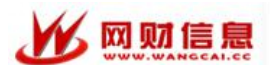

#### <span id="page-10-0"></span>三、申请单汇总、送审

#### <span id="page-10-1"></span>**1**、申请单汇总

上面几个步骤操作完,点击"保存"后,软件会提示操作人本次申请单保存 成功,可继续下面五种操作:

- 1、返回编辑:表示该申请单还有错误或者不完整的地方需要修改
- 2、继续申请:表示可以继续填写与本次相同经费类型的申请单
- 3、返回主页:表示可以继续填报与本次不同经费类型的申请单
- 4、待汇总:表示进入待汇总提交的状态,可与其他申请单一并汇总
- 5、汇总提交:表示没有其他申请单了,直接汇总提交送审

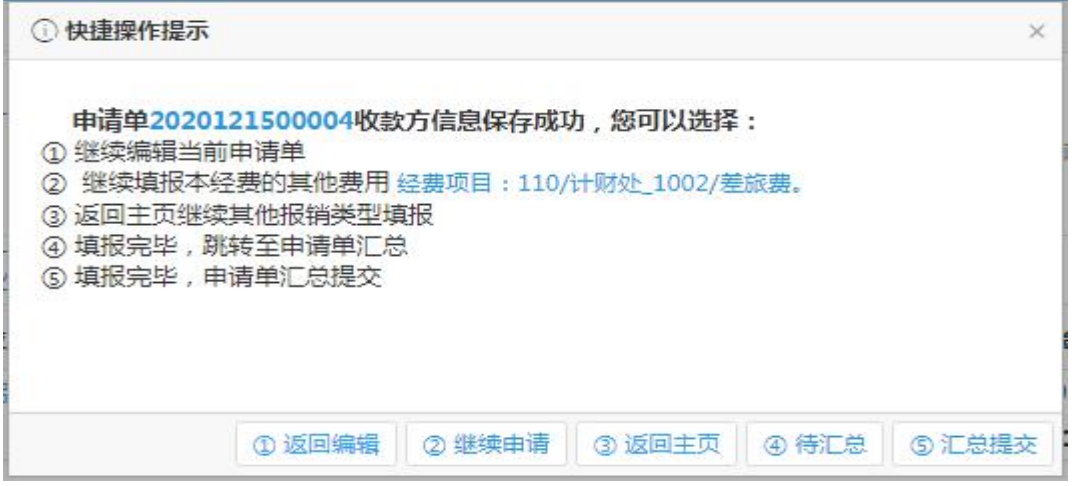

#### <span id="page-10-2"></span>**2**、汇总单送审

当选择上述第 4 个操作,即进入待汇总状态,在此时可以勾选其他不同类型 的申请单一并汇总, 提交审核, 如下图:

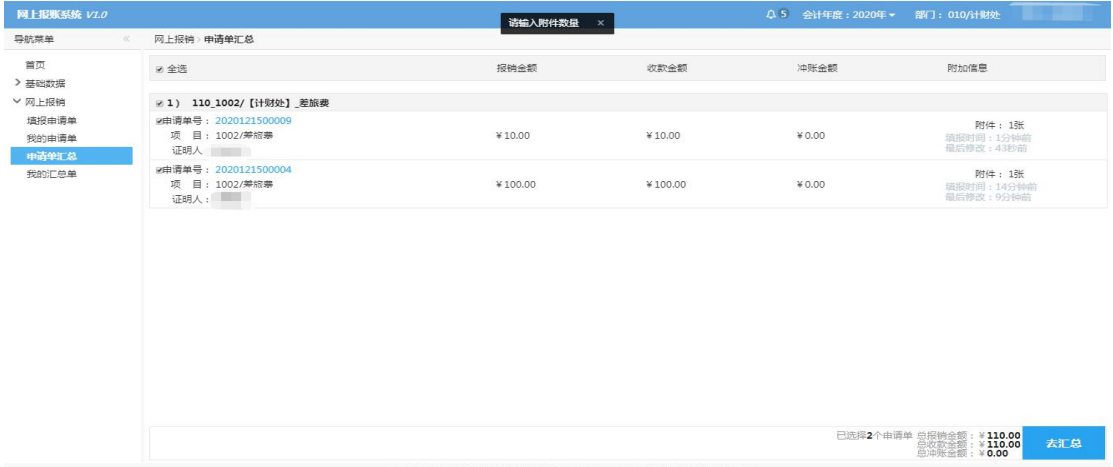

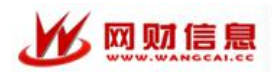

最终确认汇总单送审:

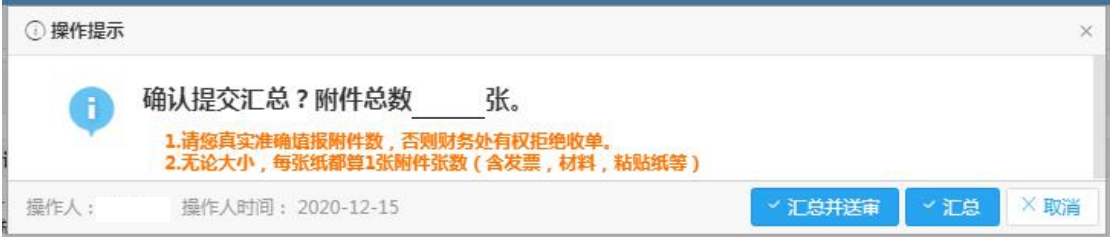

送审成功后,会提示操作人按照下列流程继续完成报销事项,然后打印汇总  $\not\!\!\!\!\!P \cdot$  . The contract of  $\mathbb{R}^n$  is the contract of  $\mathbb{R}^n$  is the contract of  $\mathbb{R}^n$  is the contract of  $\mathbb{R}^n$  is the contract of  $\mathbb{R}^n$  is the contract of  $\mathbb{R}^n$  is the contract of  $\mathbb{R}^$ 

第一步:确认审批流程

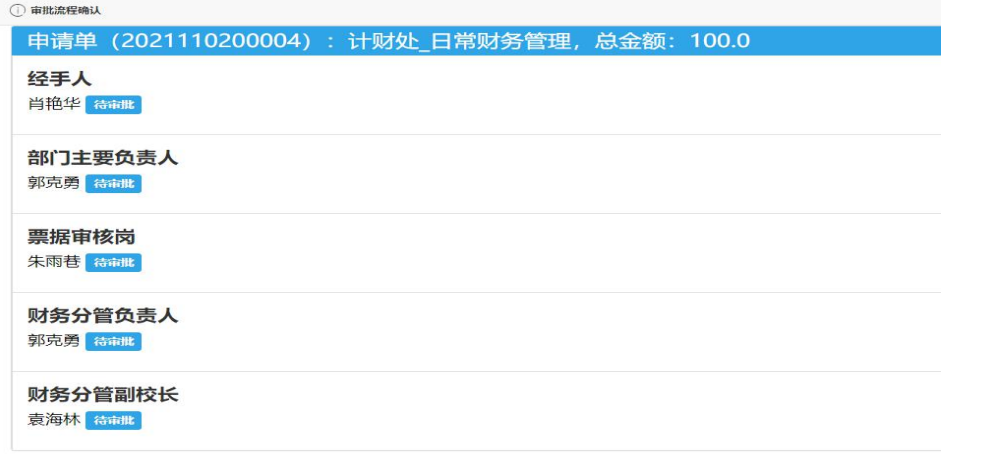

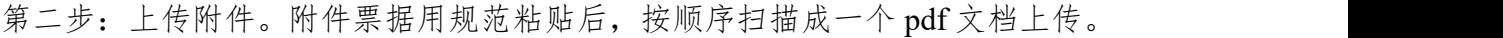

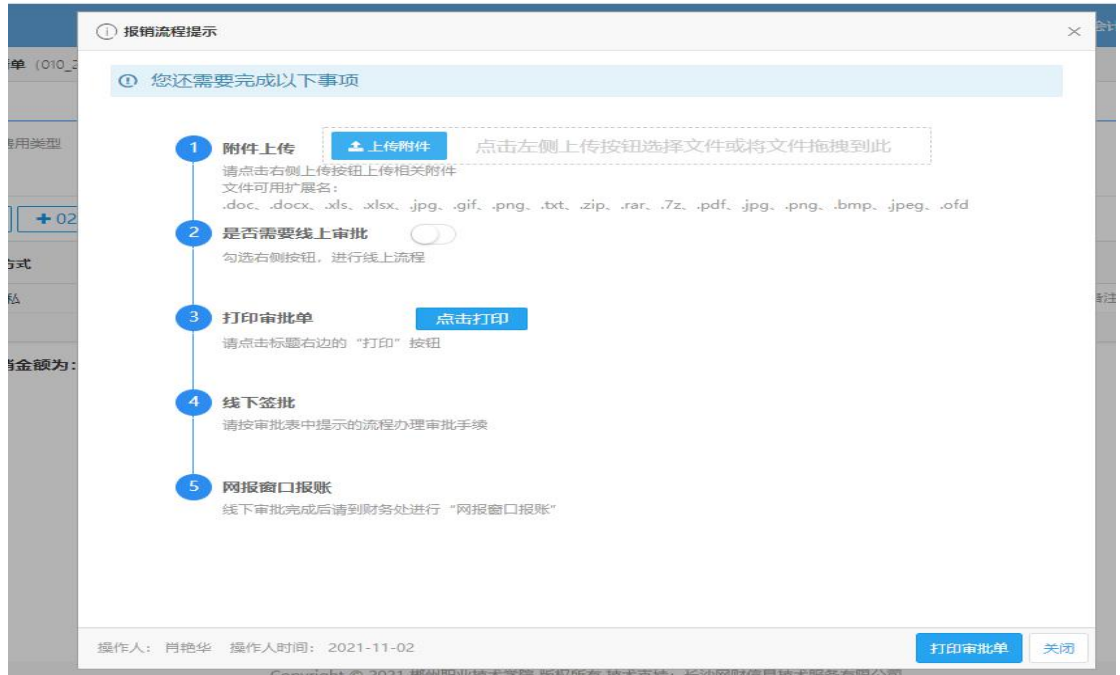

操作人: 肖艳华 操作人时间: 2021-11-02

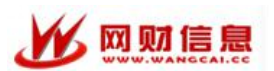

网上报账操作手册

第三步:选择是否线上审批。如果不选择向上审批则需要打印审批逐个签字后送 计财处。

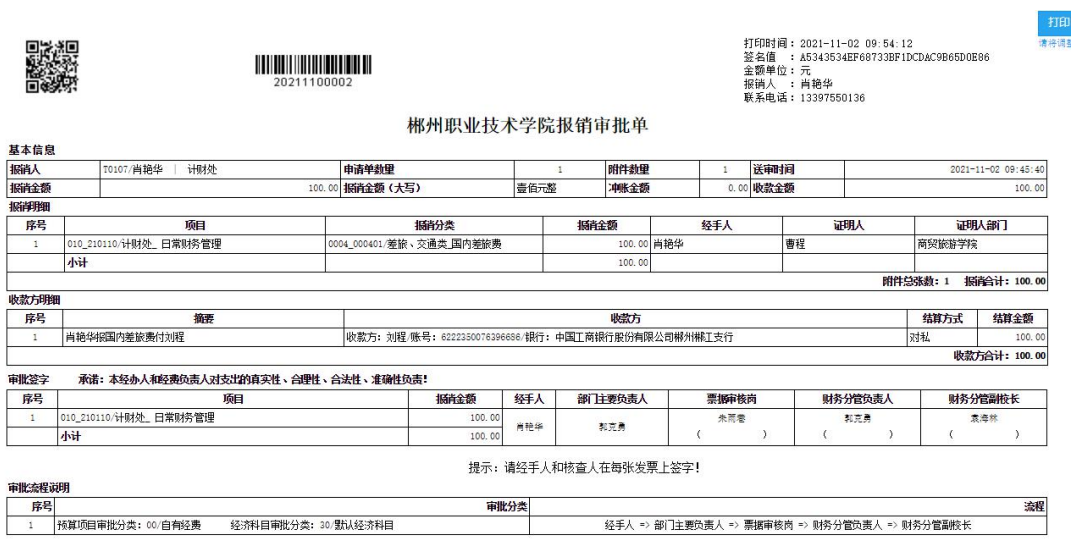

注意:

不同类型的费用项目请分开填写申请单,但可以一起汇总。

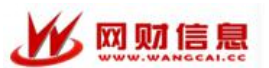

# <span id="page-13-0"></span>四、修改或删除已送审的申请单

## <span id="page-13-1"></span>、取消送审

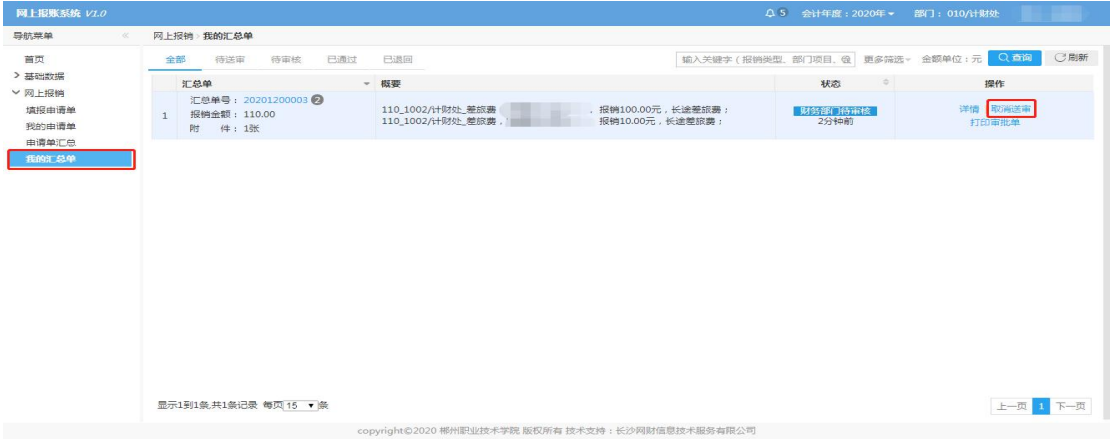

### <span id="page-13-2"></span>、取消汇总

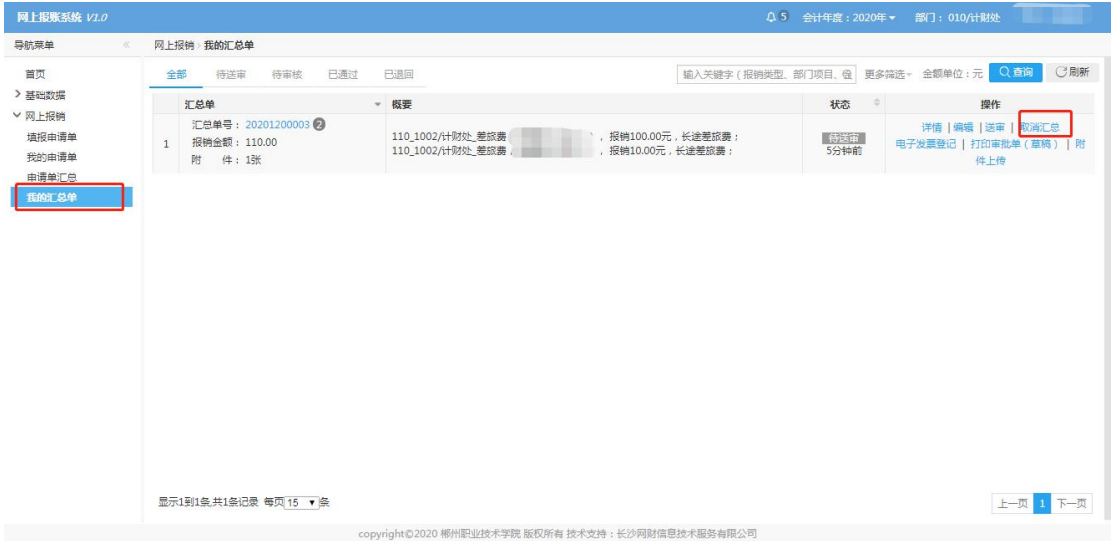

# <span id="page-13-3"></span>、编辑或删除

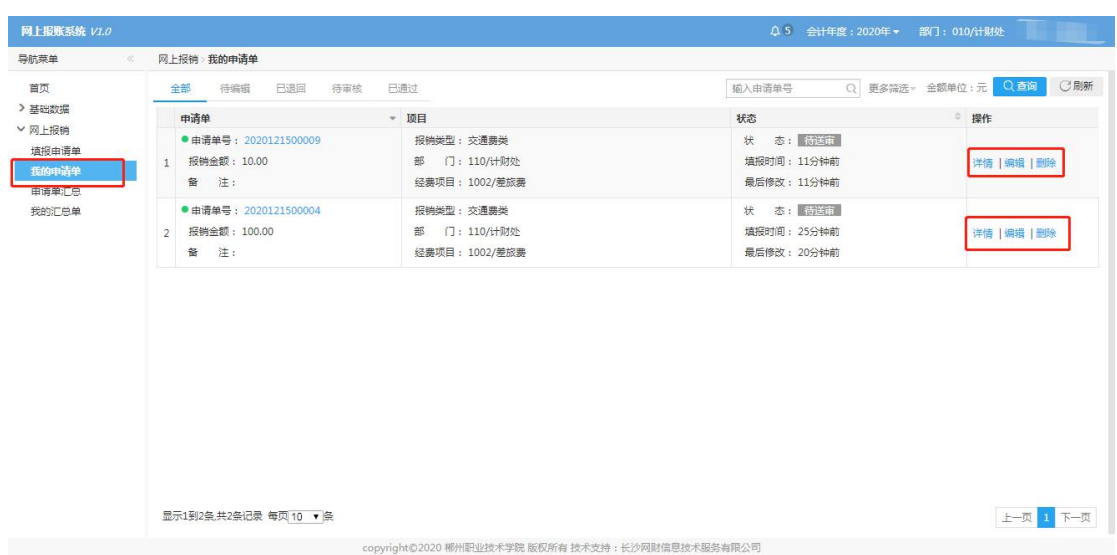